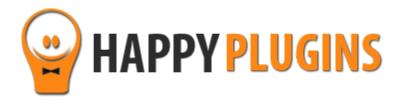

# EDD Single Downloads Widget Manual

# **Table of Contents**

Use the quick navigation links below to get to the content you need quickly:

Introduction to EDD Single Downloads Widget

Complete Activation Process Summary in 5 Steps

Step #1: Plugin Download

Step #2: Plugin Installation & Activation

Step #3: License Activation

Step #4: Adding Information to Each Single Download

Step #5: Add the Widget to the Relevant Sidebar

**About HappyPlugins** 

**Contact Information** 

**Got Any Suggestions?** 

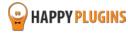

# **Introduction to EDD Single Downloads Widget**

Thank you for purchasing EDD Single Downloads Widget!

EDD Single Downloads Widget allows you to add unique widget to display specific information about each single download.

This information changes dynamically from one single download to another and it can display any type of information you want, for example, to display links to important information such as: documentation, video tutorials, manuals, testimonials etc.

Managing your single downloads' information is simple and is done using only 2 settings:

The Singe Download Meta Box - The Meta box is found when editing the download

**The Sidebar Widget** - Just add the widget to the relevant sidebar and the content will be displayed for each download specifically according to the information found in the Meta box

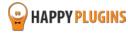

# **Complete Activation Process Summary in 5 Steps**

Follow the steps below to have EDD Single Downloads Widget activated and fully function on your membership site.

Detailed information about each step will be given further down this manual:

#### Step #1: Plugin Download

Download EDD Single Downloads Widget Core plugin zip file from the Purchase Receipt you received to your email.

## Step #2: Plugin Installation & Activation

Install the plugin just like any other WordPress plugin from the Plugins menu > Add New.

#### **Step #3: License Activation**

Activate the plugin's license using the license key you received to your email and that can be also found in your account at <a href="http://happyplugins.com/your-account/">http://happyplugins.com/your-account/</a>

#### Step #4: Adding the Information to Each Single Download

To display specific information for each single download all you need to do is enter the Edit Single Download page > Go to the EDD Single Download Widget Information Meta box > Add the relevant information > Check the "Activate Single Download Widget" box > Click Update.

## Step #5: Add the Widget to the Relevant Sidebar

After you have added the Meta box information for your chosen downloads, in order for them to be displayed all you need to do is add the EDD Single Download Information widget to any sidebar.

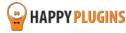

# **Step #1: Plugin Download**

Download EDD Single Downloads Widget plugin zip file from the Purchase Receipt you received to your email

as seen in the screenshot below:

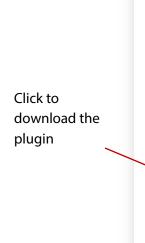

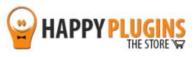

Hello Motti,

Thank you for purchasing with Happy Plugins Store!

The items you purchased are listed below, along with all file download links. These download links expire in 72 hours, please download your files right away!

#### **Products**

EDD Single Downloads Widget – Single Website (Personal)

EDD Single Download Widget - 1.0.1
EDD Single Download Widget Manual

Your license keys (if any):

EDD Single Downloads Widget - Single Website (Personal):

#### Invoice Information

Invoice Date: 27/10/2015

Invoice #: d96f9accd3e9412a51ffd7798dca98fa

Purchase #: 17354

Payment Method: manual\_purchases

Total price: \$0.00

Best regards,

The team at HappyPlugins

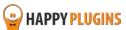

# **Step #2: Plugin Installation & Activation**

EDD Single Downloads Widget plugin can be installed easily, just like any other WordPress plugin.

## You can install it 2 ways:

- 1. Upload the folder found inside the zip file to your plugins' folder in your WordPress installation
- 2. Go to the plugins menu, click the "Add New" and choose the zip file you have downloaded

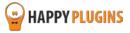

# **Step #3: License Activation**

After you have installed and activated EDD Single Downloads Widget, you will find the plugin's activation setting inside the WordPress menu under: HappyPlugins > EDD Single Downloads Widget.

To activate the plugin you purchased, you need to insert the license number in the right place under "License Key" as seen in the screenshot below:

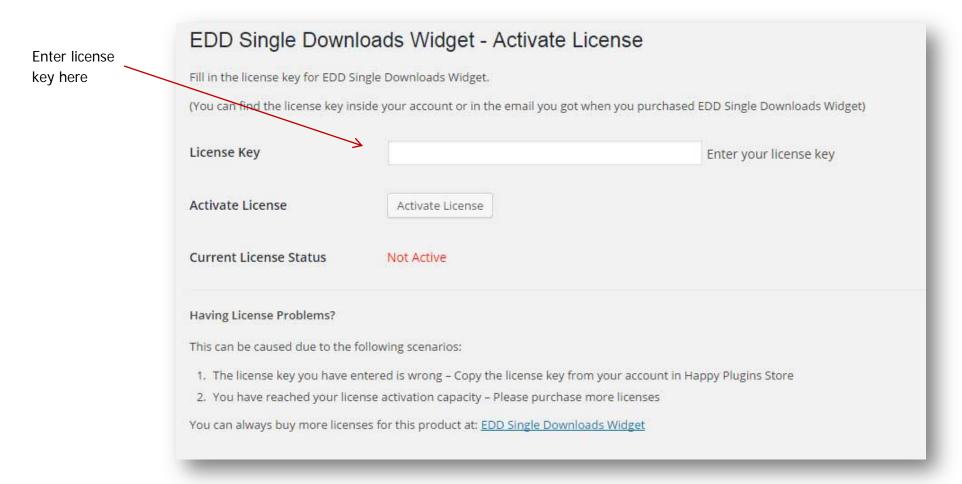

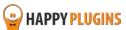

# **Finding Your License Key**

You have 3 options to finding your licenses keys:

1. Go to My Account > Purchases and click on the key icon:

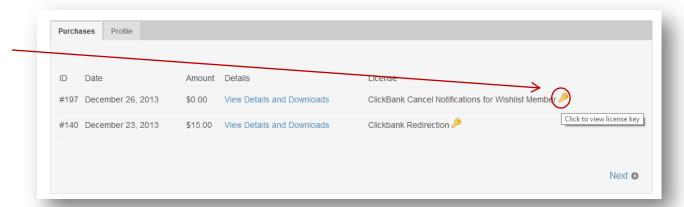

2. When you finish the purchase process:

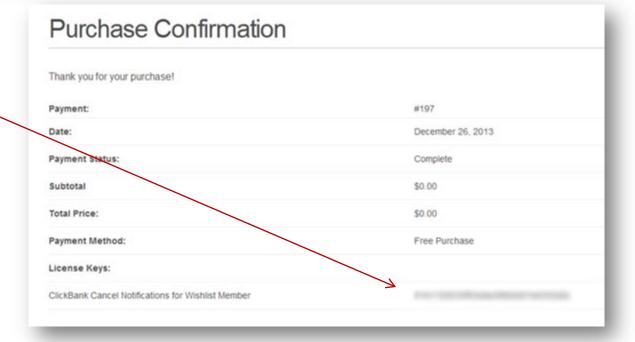

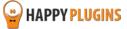

## 3. In the purchase receipt that was sent to your email:

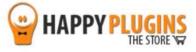

Hello Motti,

Thank you for purchasing with Happy Plugins Store!

The items you purchased are listed below, along with all file download links. These download links expire in 72 hours, please download your files right away!

#### **Products**

EDD Single Downloads Widget – Single Website (Personal)

EDD Single Download Widget - 1.0.1 EDD Single Download Widget Manual

Your license keys (if any):

EDD Single Downloads Widget - Single Website (Personal):

\_\_\_\_\_bf3a1

#### Invoice Information

Invoice Date: 27/10/2015

Invoice #: d96f9accd3e9412a51ffd7798dca98fa

Purchase #: 17354

Payment Method: manual\_purchases

Total price: \$0.00

Best regards,

The team at HappyPlugins

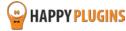

# Step #4: Adding Information to Each Single Download

To display specific information for each single download all you need to do is:

- 1. Enter the Edit Single Download page
- 2. Go to the EDD Single Download Widget Information Meta box
- 3. Check the "Activate Single Download Widget" box
- 4. Add the relevant information
- 5. Click Update

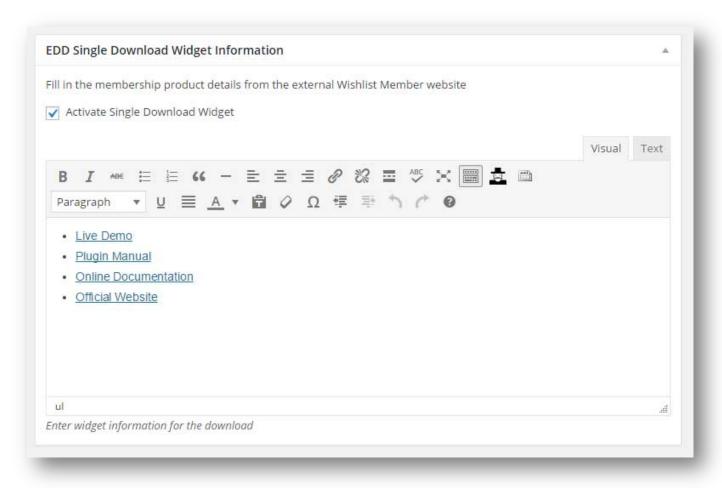

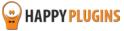

# **Step #5: Add the Widget to the Relevant Sidebar**

After you have added the Meta box information for your chosen downloads, in order for them to be displayed all you need to do is add the EDD Single Download Information widget to any sidebar as seen in the below screenshot:

| Shown on each sing | ad<br>zle download page |     |
|--------------------|-------------------------|-----|
| NO.                | ,re download page       |     |
| Text               |                         | . W |
| EDD Purchase Gra   | avatars: Amo            | v   |
| EDD Single Down    | load Informat           |     |
| Plugin Informat    | ion:                    |     |
|                    |                         |     |
| Delete   Close     |                         | _   |

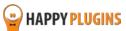

## **FAQS**

## What content is displayed if there is no information in the Meta box?

If you don't add any information to specific downloads then no information will be displayed when entering them.

## Can I add the widget to any sidebar?

Yes, you can add the widget to any sidebar supported by your theme, the only requirement is that the specific sidebar is displayed in the Single Download template. This is defined by your theme developer or by your theme's settings.

## Does the plugin have any conflicts with other plugins?

As far as we know, the plugin does not conflict with any other plugin. EDD Single Downloads Widget keeps a very strict code method so the chances that it's causing any problem are very low. If you have any problems or conflicts, please contact the support department.

## Does the plugin integrate with every membership site platform?

No, EDD Single Downloads Widget is a Wishlist Member dedicated plugin.

## I have more questions and I haven't found my answers, how can I contact you?

If you haven't found your answers in the product's page and in the guide, please contact <u>our support team</u> and we will get back to you shortly

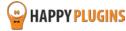

# **About HappyPlugins**

HappyPlugins was established in 2010 to develop plugins and extensions for the WordPress platform.

The majority of the plugins are developed as white label according to our clients' specific requirements.

## **Expertise**

Our expertise includes:

- In depth knowledge and understating in the web industry
- UXI design and improvement
- Experience in traffic and media buying for large companies
- Subscription-based marketing and retention
- Conversions and flow design optimization

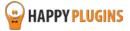

# **Contact information**

#### **The Store**

Find unique WordPress plugins on our plugins' store. We have designed and developed hundreds of custom plugins and solutions for customers so far and are selling the best of them in our store.

#### **The Service**

Looking for a special solution for WordPress, one that will complete the missing puzzle piece in your website? Please send us your request and we promise to return to you no later than 72 hours.

#### The Blog

Interested in our development work or want to improve your WordPress development skills? Check our blog; there we publish unique prescriptive and sample codes from our own plugins.

## **Contact Support**

Our support team is always available to help you with any question you may have.

All of our products include 3 months of free support. Any support after that period of time will be done in the community forums or as paid support.

## Important:

Before contacting our support team, please check the following sources of information, as you may find the answer you are looking for there:

- 1. Make sure you are always using the latest version of the plugin
- 2. Go over the FAQs inside this manual or check the frequently asked questions section inside EDD Single Downloads Widget plugin's sales page (FAQs tab) on HappyPlugins.com
- 3. Go over the documentation of the plugin

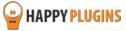

## **Open a Support Ticket**

If you haven't found your answer in any of the above sources, please open a support ticket through our support helpdesk and we will get back to you in the next 72 hours.

Create a new ticket here

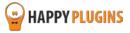

# **Got Any Suggestions?**

We are always looking for the next idea...

Do you have any ideas for new plugins?

We want to hear from you!

Please contact us and we might develop it as our next plugin.

Contact us here

Thanks!

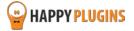